## **How to Submit a Technology (ManageEngine) Ticket**

Click on the link below to access the ManageEngine system: [https://ithelp.washtenawisd.org](https://ithelp.washtenawisd.org/)

You will see a screen that looks like this:

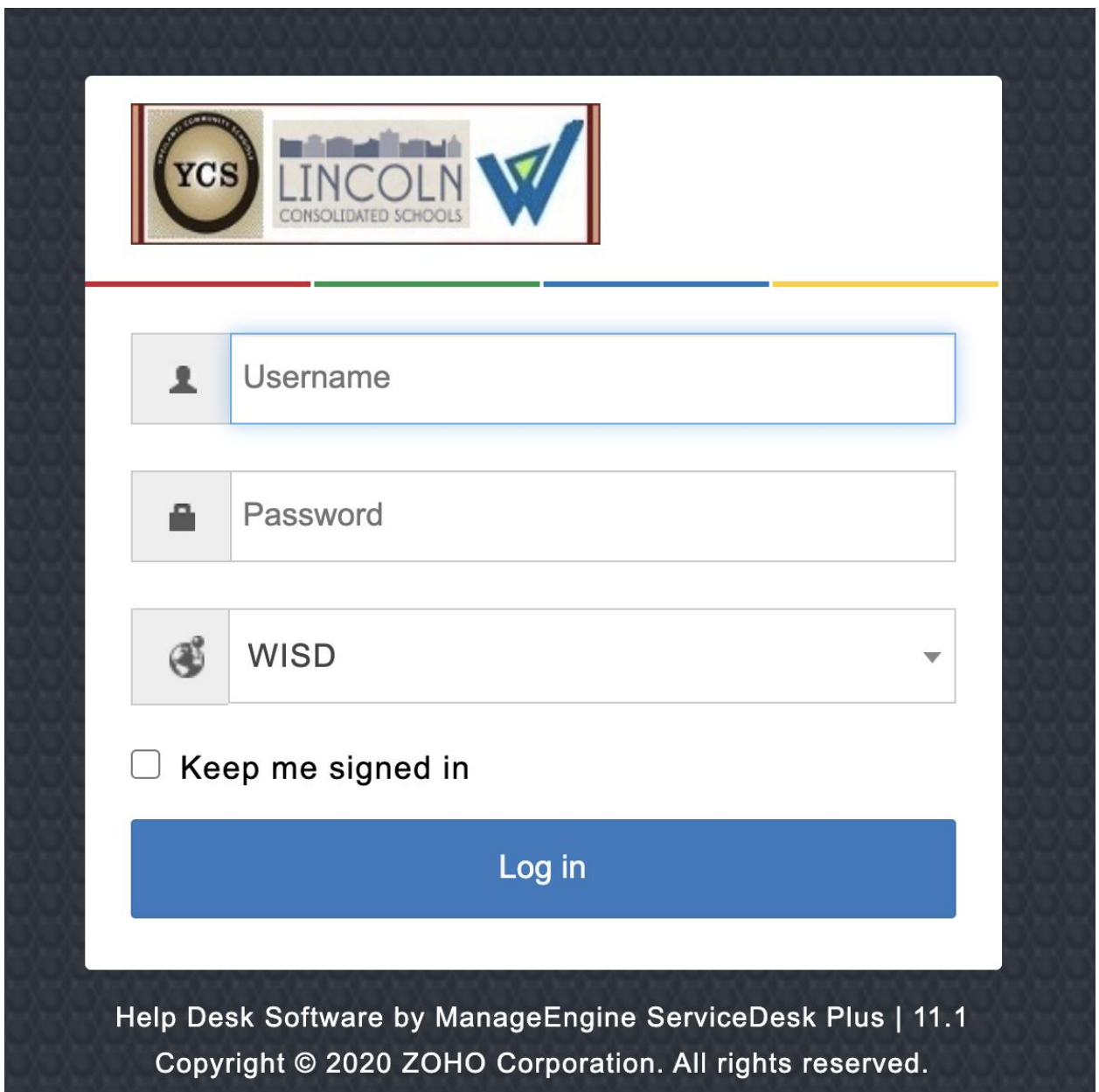

In the welcome email that you received, type in your username and password. BEFORE you click on Log in, you must pull down the menu that reads WISD and change it to Local Authentication. (see below):

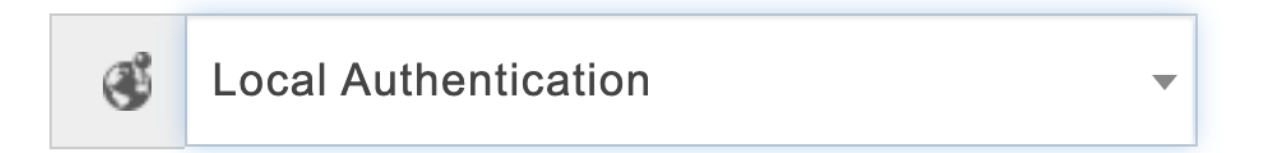

You are now logged into the system and you will see a screen that looks like this:

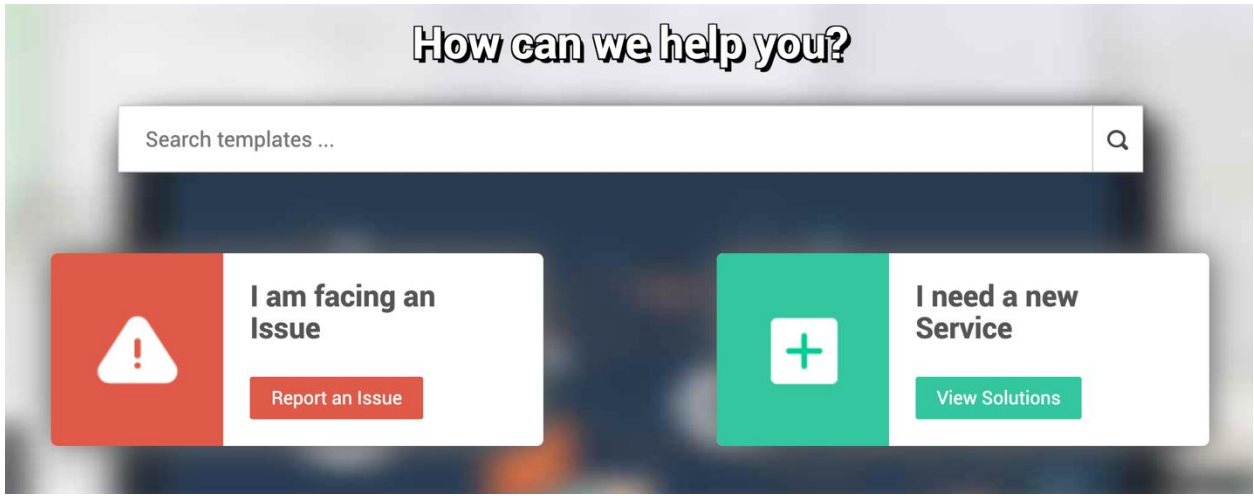

Click on the box that reads: Report an issue. After you do this, you will see a screen like the one below:

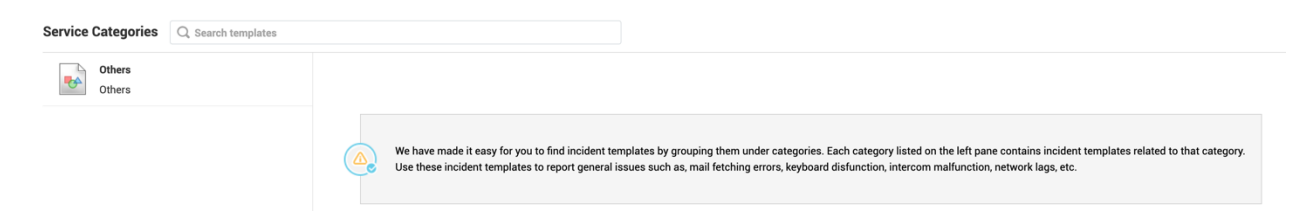

Click on the word, "Other", and choose Ypsilanti Community Schools Default Template Incident

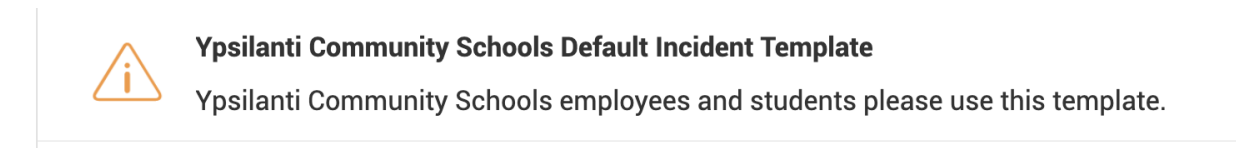

After click on this template it will open up a form for you to submit. After submitting, you will receive an email notification that will keep you abreast of the status of your ticket.